# けるキャラグラシブリ投票のお願い

8月17日(月)から 熱戦が繰り広げられます! キラリンへの投票よろしく お願いします♪

ゆるキャラグランプリは、ご当地キャラクターなどがインターネット 上で人気を競うイベントで、今年も全国からたくさんのキャラクターが エントリーしています。

### 1. 無料アプリ「Aurasma」を インストールする

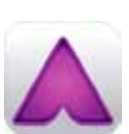

ァィ<sub>フォーン アイバッド<br>iPhone、iPad の 場 合 は</sub> アップストア<br>|「Appstore」から、Andoroid *の*場合は 「GooglePlay」 から、 [Aurasma] を検索し、イン

2. Aurasma を起動する

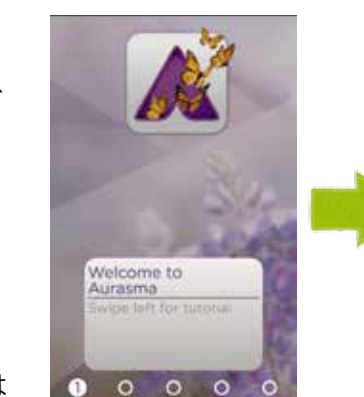

市 しない 内に住 す む中 ちゅうがくせい 学生までのお子 こ さんが創 そうさく 自(作した じぶん 分で考 かんが イラストま)えた たはそのご家族と共同で創作したものが対象です(未発表のものに限ります)。 応 おうぼようし 滑(募用紙 なめりかわし 川市のホームページに様 ようしき 式を掲 けいさい キャ、①に)載しています <u>ラクターのイラスト(カラー)、②キャラクターの名前、③作品についての</u> ゕゟん ぜっし、<br>簡単な説明と、④あなたの名前とふりがな(共同の場合はご家族の名前も)、 ーじゅうしょ でんねばんごう かっこうめい がくねん かんきょうしょ ようちえんじ<br>⑤住所、⑥電話番号、⑦学校名など(学年)を書いて、保育・幼稚園児、 しょうちゅうがくせい しょぞく るん まんこう ていしゅつ<br>小 中 学 生 は所属する園または学校に提出してください。その他の方は、 滑 なめりかわしやくしょきかくせいさくか 川市役所企画政策課に提 ていしゅつ 。出してください

<sub>ていしゅつきげん</sub><br>提出期限はいずれも9月 15 日W必着です。

Aurasmaを初めて起動した 時の初期画面です。

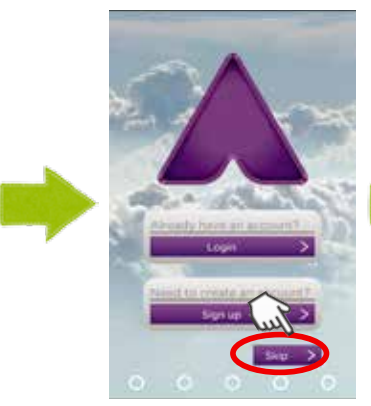

起動後、一番右ページまで 移動し、画面右下の「Skip」 。を選択します

上記画面が表示されますの で、選択し、画面右上の 「Follow (フォロー)」を タップし、「Following (フ ォローする) にします。

ゆるキャラグランプリで優勝や上位入賞し たキャラクターには、テレビ番組やテレビC Mなどの出演依頼、取材依頼などがたくさ ん舞い込むことから、キャラクター を持つ全国の市町村や企業が、一生 懸命、上位に食い込もうとPR してい ます。

昨年、キラリンは全国99位・富山県 内で3位と大健闘しました。

今年は、8月17日月10:00 から 11 月 16 日月 18:00 までの日程でインターネット投票が実施されることになっており 前回より一カ月以上長い投票期間となっています。 11月16日旬のインターネット投票終了後、上位100位以内に入ったキャ ラクターは、11月21日(出から23日 祝に開催される、「ゆるキャラグランプリ 2015 in 出世の街·浜松」にて決選投票に参加することができます。昨年は、イ ンターネット投票を99位で勝ち抜き、決選投票に参加することができました 今年も決選投票に参加できるよう頑張りますので、投票よろしくお願いします。

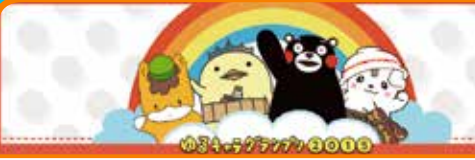

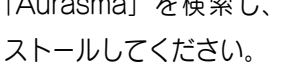

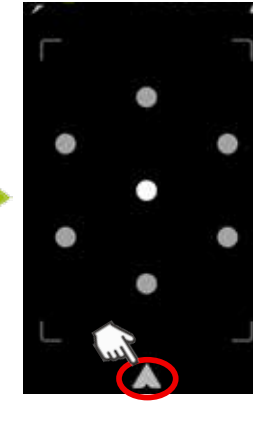

。カメラモードになります 一番下にある三角ロゴをタ 。ップします

# キラリンの をようたい募集 ほしゅう

<u>。。。。。。</u><br>滑川市では、 「キラリン」 の きょうだい となるキャラクターのイラストと、 <del>。。。。。。。。</del><br>その名前を募集しています。

> アプリを起動すると自動的にカメラモード になります。下のマークが表示された写真 にアプリをかざすと、動画が再生されます。 さっそく、上の画像をアプリのカメラにか 。ざしてみましょう

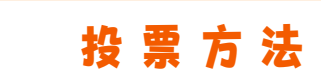

1. パソコン、携帯電話、スマートフォンなどの 各端末からウェブサイトで「ゆるキャラグラ ンプリ」と検索してください。

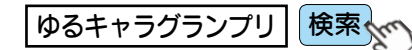

- 2. 「ゆるキャラグランプリ」公式サイトでID 登録してください (初回のみ)。 メールアドレス1つにつき IDを1つ取得可 能です。
- 3. 「ゆるキャラグランプリ」公式サイトのメイ ンメニューから、『投票はこちら』をクリッ クし、アクセス先のページにある日本地図か ら富山県をクリックするか、ページ中央あた りにある検索機能でキラリンと検索してくだ 。さい
- 4. 発行された IDでログインし、キラリンへ投 票してください。ID1つにつき一日一回投 票できますので、キラリンへの投票をお願い します。

## 広報なめりかわの誌面上で動画を視聴できるようになりました!

広報なめりかわの誌面をより楽しんでい ただくため、今月号から右記の『キラリン ARマーク』のある写真にスマートフォン やタブレット端末をかざすと、写真が動く、 AR (拡張現実) の導入を開始しました。 利用手順は次のとおりです。ぜひ、お試し 。ください

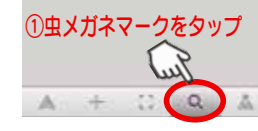

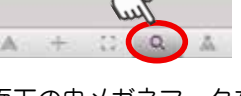

ン し、 | 滑川巾仏報ナヤン フレ、 | 滑川巾仏報ナヤン フレ、 | 冷川巾仏報ナヤン プレンジワー プログラム 2012年20日21日 | スページャング | エコリング | エコリング | エコリング | マー 画面下の虫メガネマークを タップします。次に画面上 部の虫メガネマークをタッ プし、「滑川市広報チャン ネル」と入力し検索します。

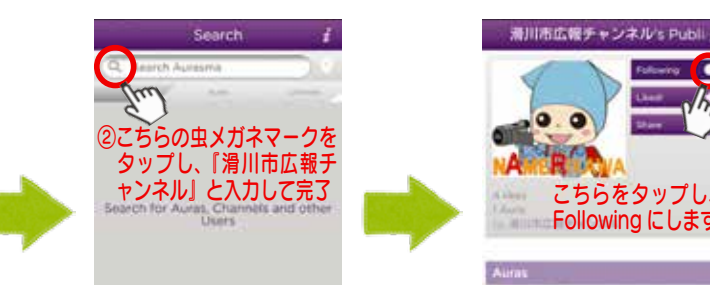

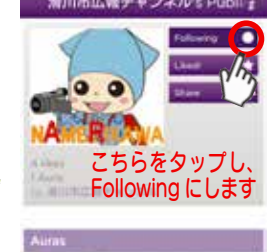

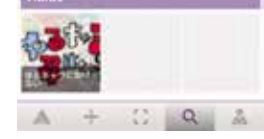

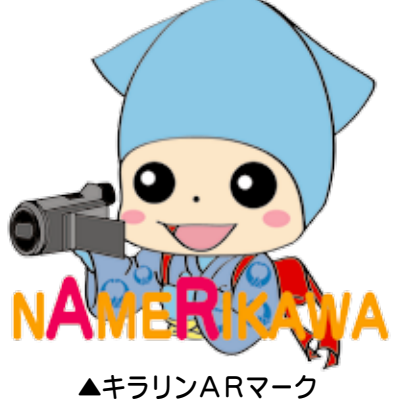

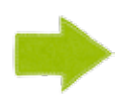

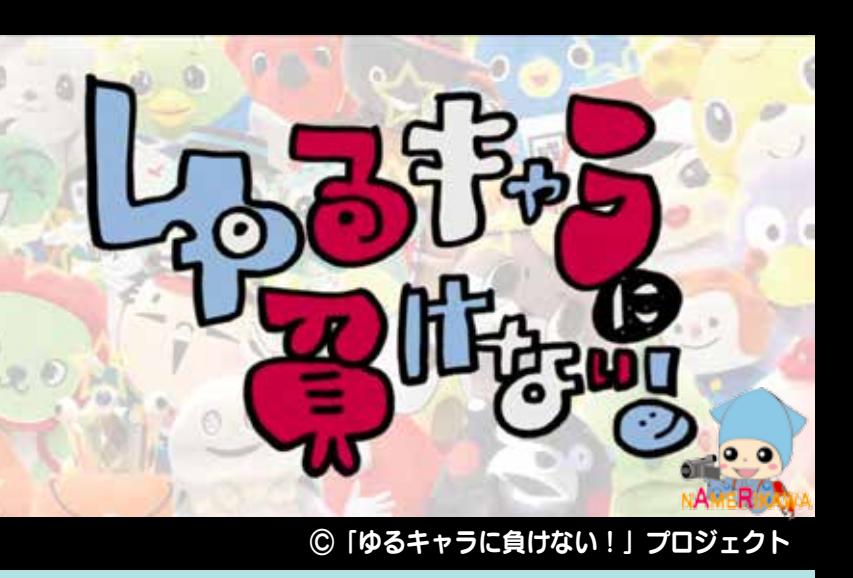

### 3.滑川市広報チャンネルをフォローする 4.アプリを利用する